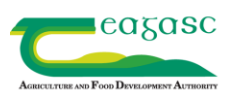

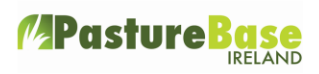

# **How do you create links with other farms and advisors?**

#### Log into PastureBase Ireland - [www.pbi.ie](http://www.pbi.ie/)

Click on the icon beside your name, see below.

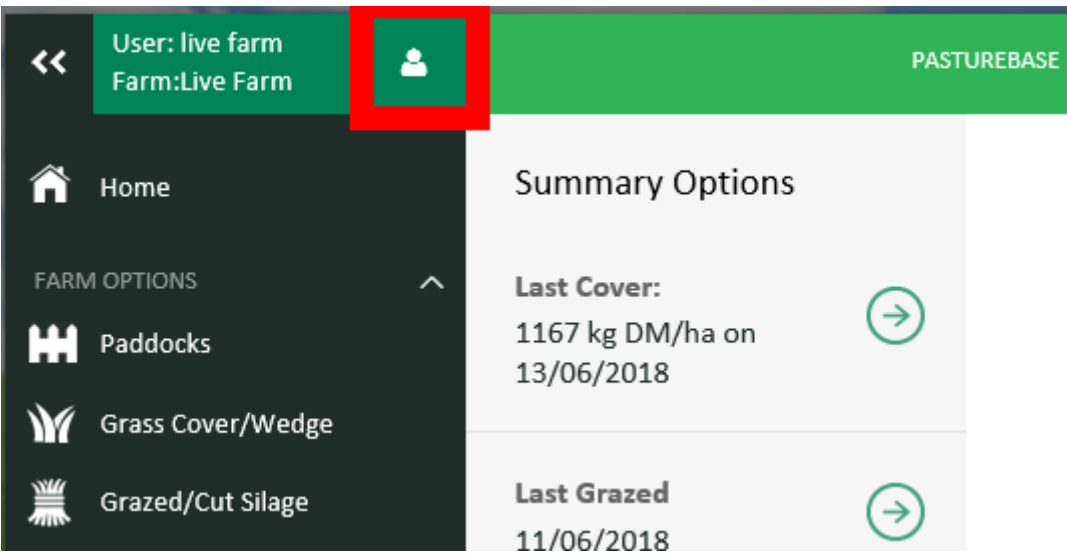

Then select **'Profile'**.

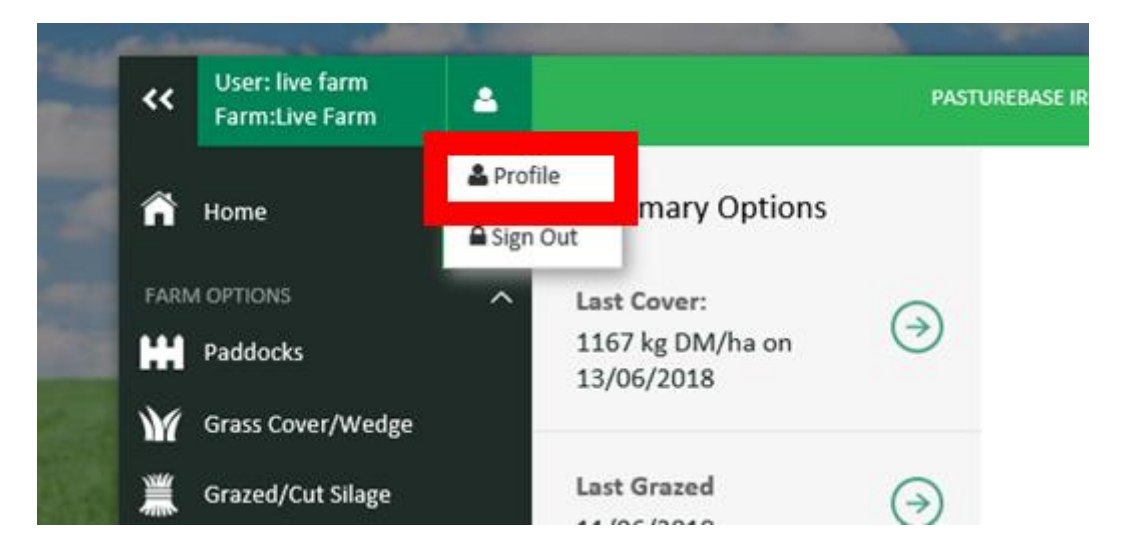

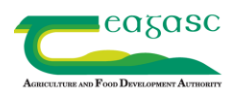

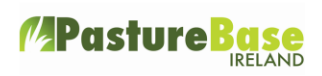

### Then click on the '**Groups'** tab

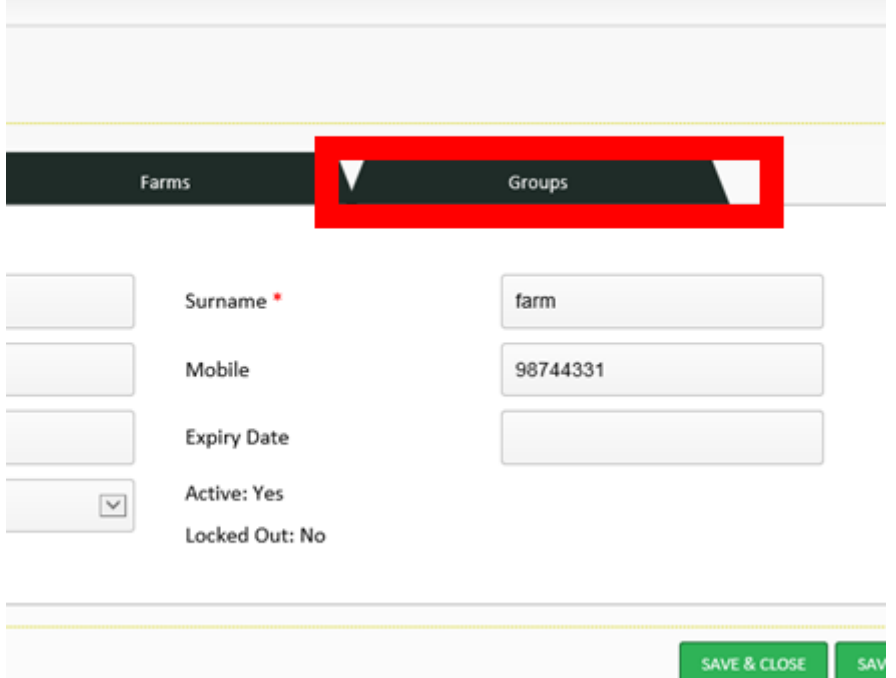

#### Select **'Add Group'**

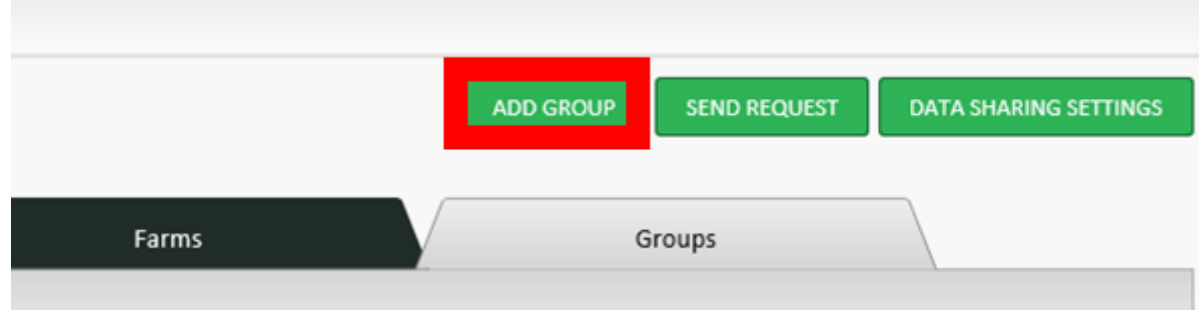

#### Type in the group name and save

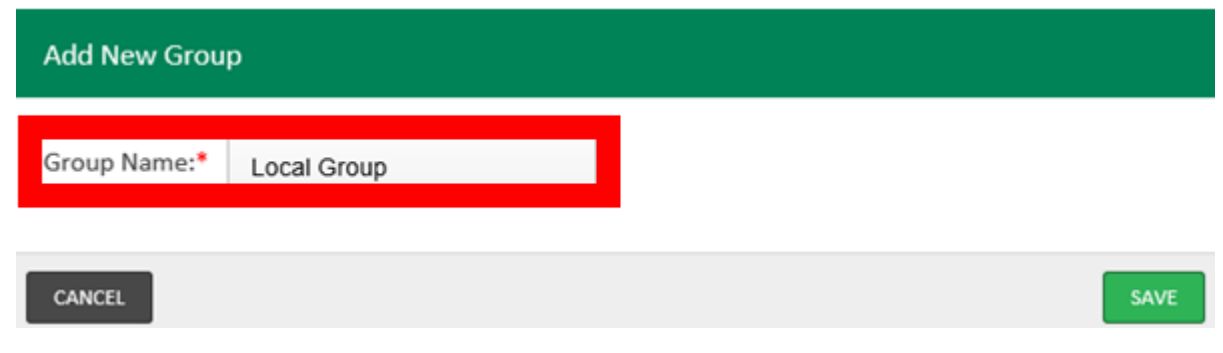

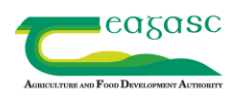

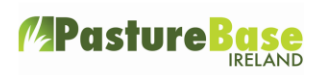

## Click on **'Send Request'** on the top right corner of the screen

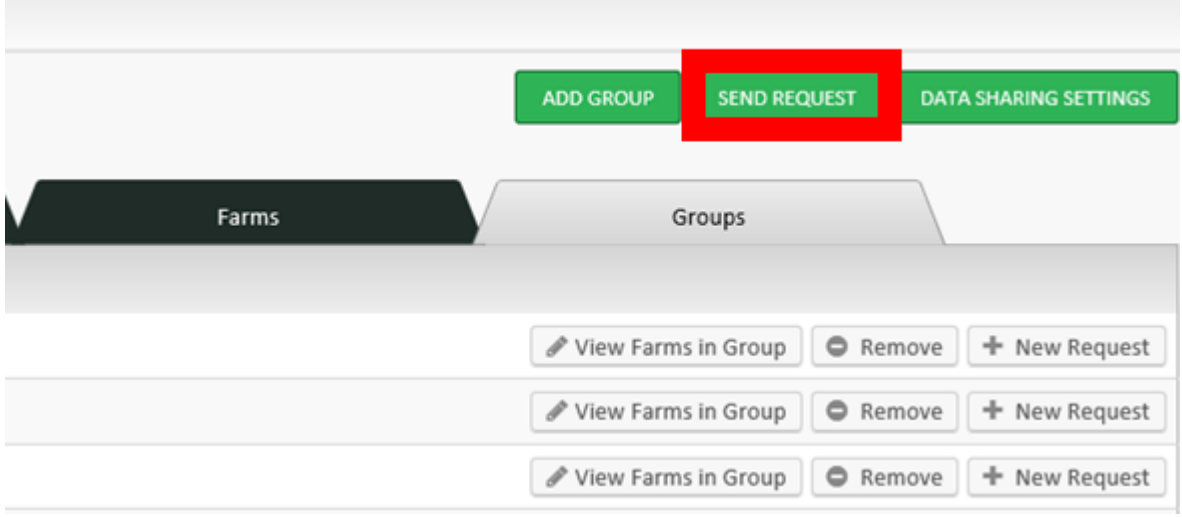

Select the group you want to add the farmer to and the modules you want to share with the other farmer. Click on **continue**.

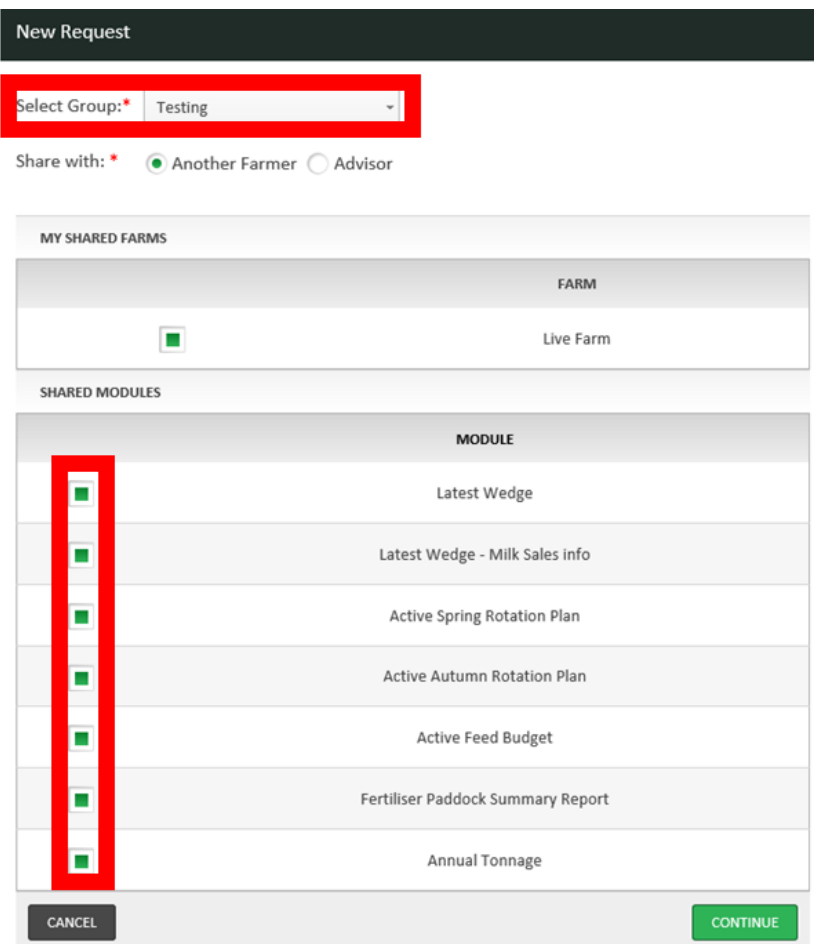

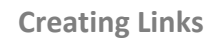

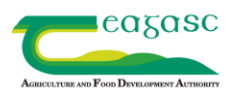

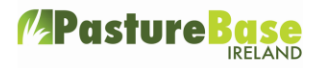

Enter the **email address or mobile number** of the farmer you want to link to. And select **continue.** (Note - They will not receive a text to their mobile or an e-mail, they must log into PBI to see all invitation requests)

At this stage your invite is now sent to the other farmer. It is up to the other farmer to accept or decline the invite.

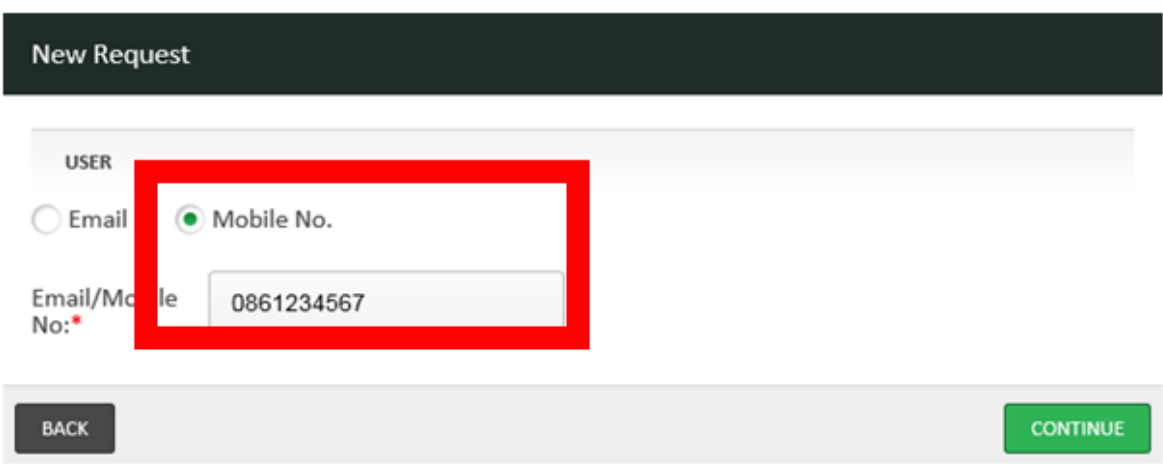

The next time the other farmer will log into PastureBase Ireland, they will see that there is a request pending on their home page. See the envelope icon which symbolises that you have a request pending or someone has accepted your invite.

If you click on the envelope, this will bring you to the group section where you can accept/decline the invite.

If you send a request to a farm and they accept then you are mutually linked. They can view your data and you can view theirs.

Farms you are linked to can be in more than one of your groups or can be moved between groups.

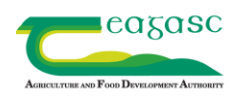

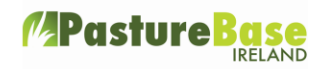

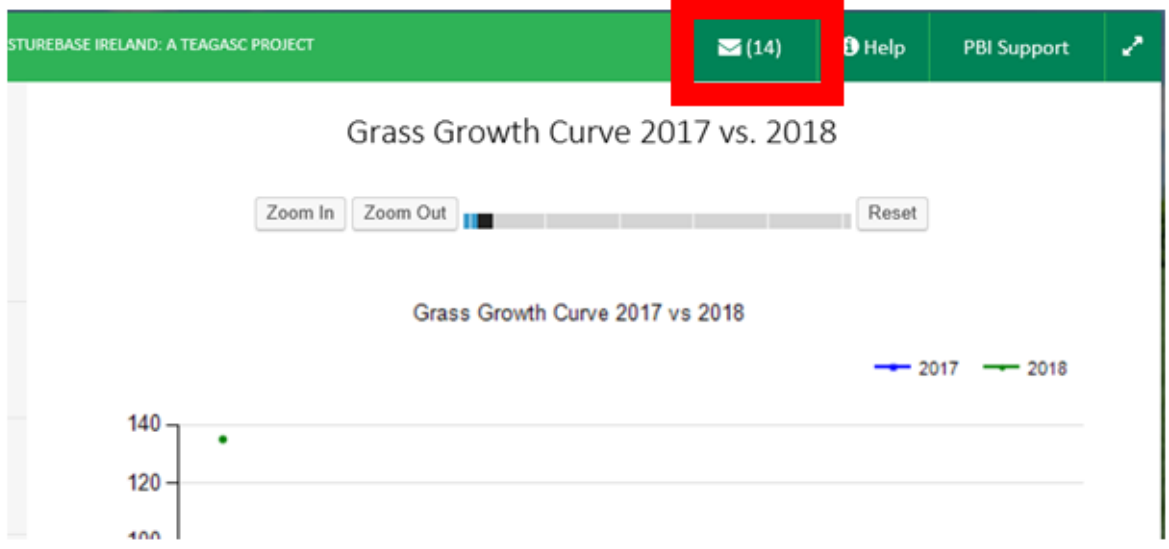

#### Below see a request from farm 'Michael Murphy'

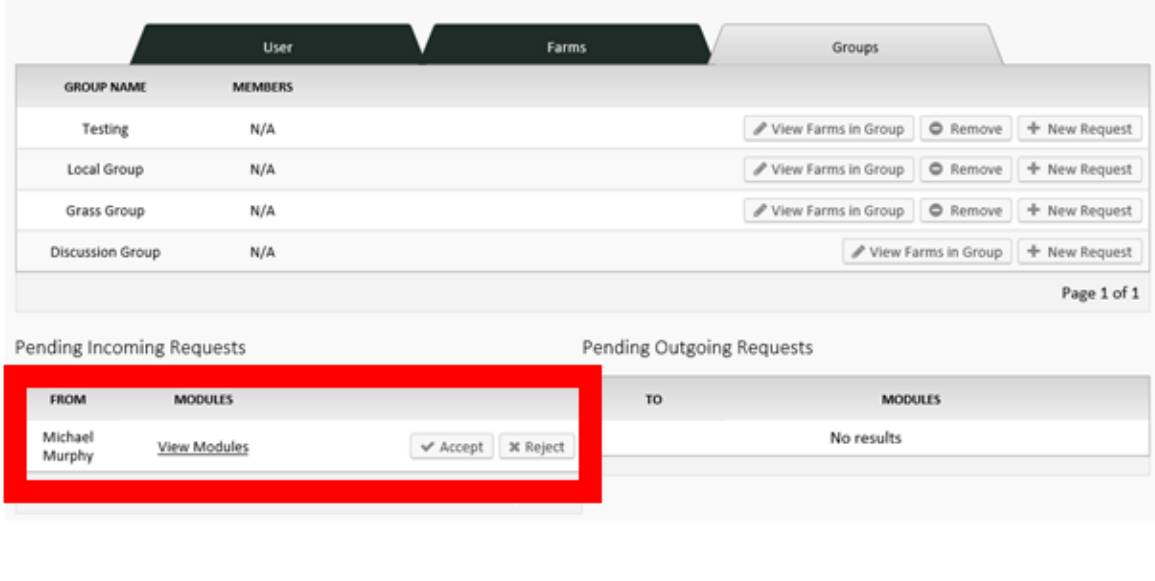

## **How to view grass wedge and information for linked farms**

If you go to your latest grass wedge underneath it you will see a heading **'Shared Covers'** click on the dropdown and you will be able to see a list of the farms you are linked to. Select any individual farm and you can see their most recent grass wedge. The same can be done for the other modules, for example go into your latest spring rotation planner and you will have the same option here.

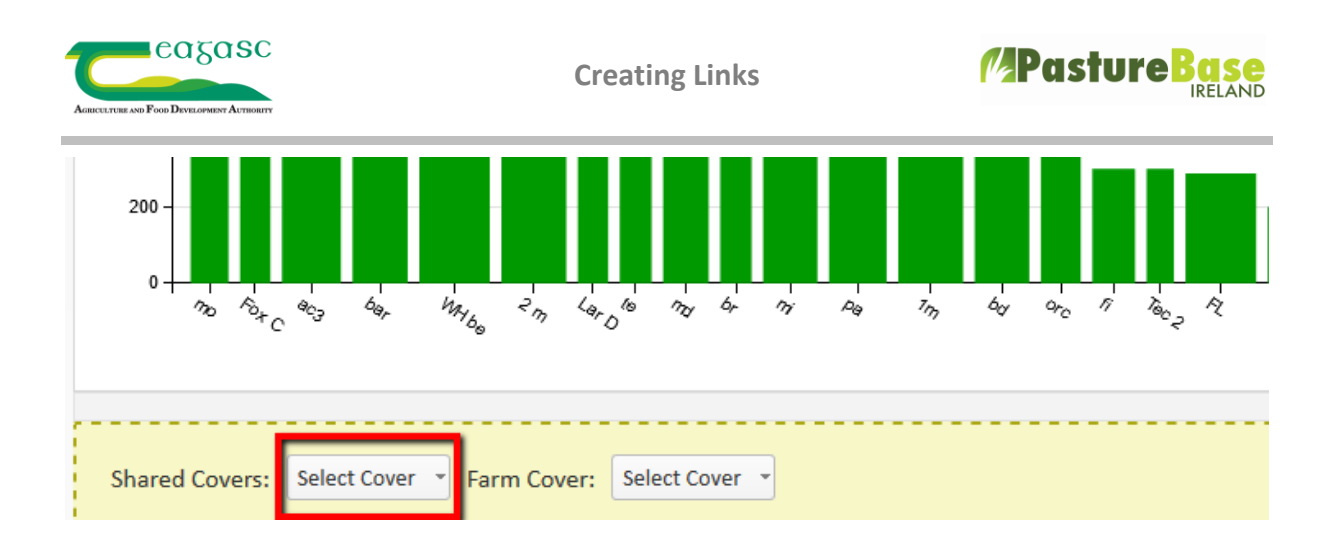

## **Also**

On the black PastureBase menu on the left of the screen you can scroll down to **'Reports'** Then click on **'Group Report'**

Click on **'show filter'** – this is on the top right hand corner of the page

Select the Group you want to select the farm names you want (or select 'check all'), Select dates and click on **'apply filter'**

Then you will see a group report with averages.

This can be exported to excel or exported to pdf for printing

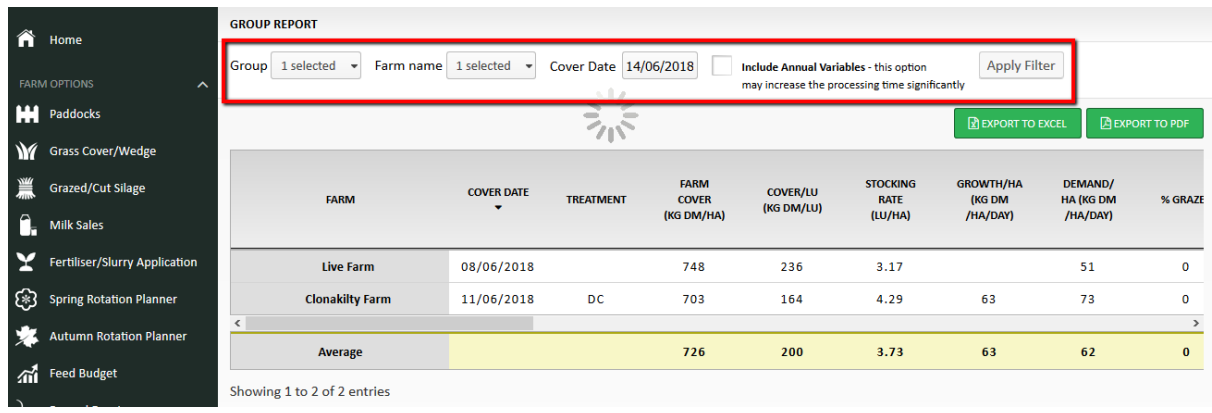